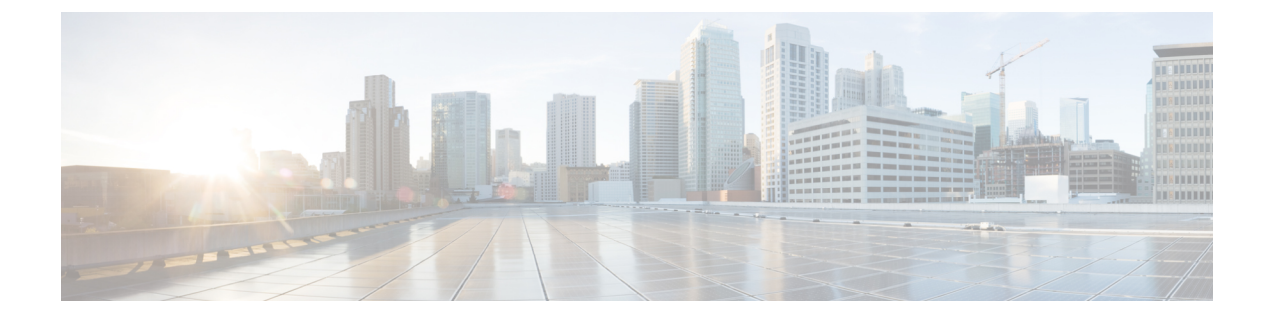

## オンライン診断の設定

- [オンライン診断の設定に関する情報](#page-0-0) (1 ページ)
- [オンライン診断の設定方法](#page-1-0) (2 ページ)
- [オンライン診断のモニタリングおよびメンテナンス](#page-6-0) (7 ページ)
- [オンライン診断テストの設定例](#page-6-1) (7 ページ)
- [オンライン診断の機能履歴と情報](#page-11-0) (12 ページ)

## <span id="page-0-0"></span>オンライン診断の設定に関する情報

### オンライン診断

オンライン診断機能を使用すると、デバイスをアクティブネットワークに接続したまま、デバ イスのハードウェア機能をテストして確認できます。

オンライン診断には、異なるハードウェアコンポーネントをチェックするパケット交換テスト が含まれ、データ パスおよび制御信号が確認されます。

オンライン診断では、次の領域の問題が検出されます。

- ハードウェア コンポーネント
- インターフェイス(イーサネット ポートなど)
- はんだ接合

オンライン診断は、オンデマンド診断、スケジュール診断、ヘルスモニタリング診断に分類で きます。オンデマンド診断は、CLIから実行されます。スケジュールされた診断は、動作中の ネットワークにデバイスが接続されているときに、ユーザが指定した間隔または指定した時刻 に実行されます。ヘルスモニタリングは、バックグラウンドでユーザが指定した間隔で実行さ れます。デフォルトでは、30 秒ごとにヘルス モニタリング テストが実行されます。

オンライン診断を設定したあと、手動で診断テストを開始したり、テスト結果を表示したりで きます。また、デバイスに設定されているテストの種類、およびすでに実行された診断テスト 名を確認できます。

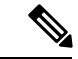

Catalyst 2960L スイッチはスタックできません。そのため、このスイッチでは **switch** *number* キーワードがサポートされていません。 (注)

# <span id="page-1-0"></span>オンライン診断の設定方法

### オンライン診断テストの開始

スイッチで実行する診断テストを設定したあと、**diagnostic start** 特権 EXEC コマンドを使用し て診断テストを開始します。

テストを開始したら、テスト プロセスの停止はできません。

手動でオンライン診断テストを開始するには、次の特権 EXEC コマンドを使用します。

#### 手順

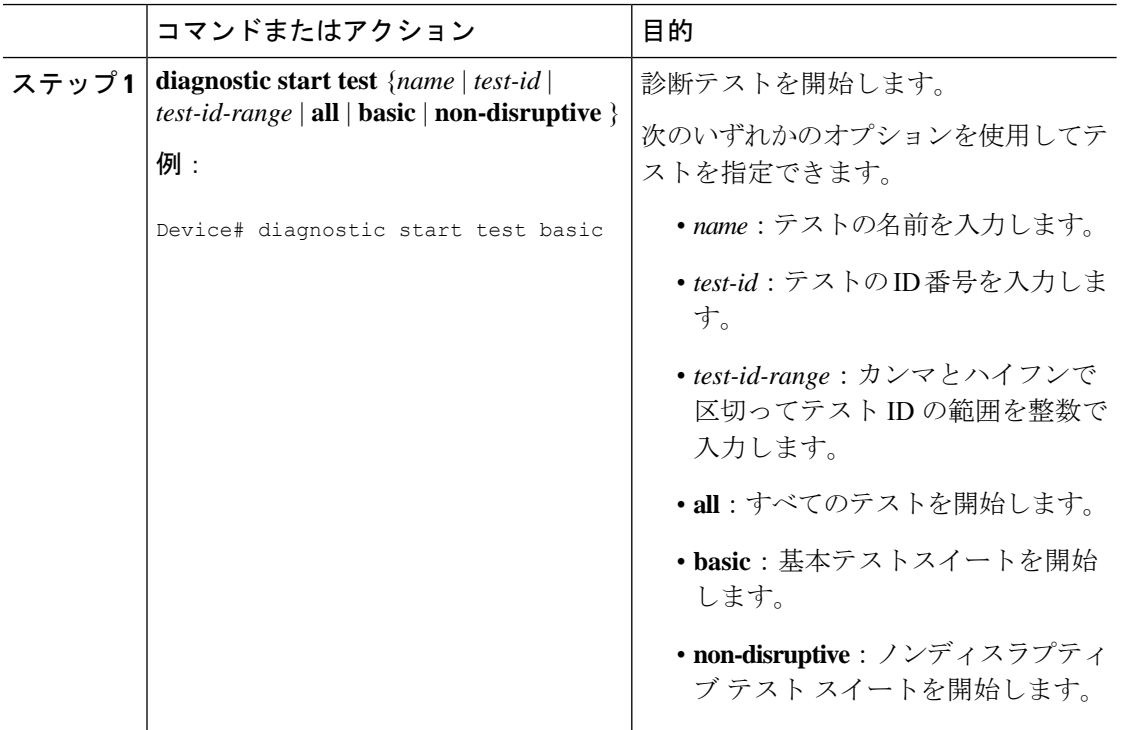

## オンライン診断の設定

診断モニタリングをイネーブルにする前に、障害しきい値およびテストの間隔を設定する必要 があります。

## オンライン診断のスケジューリング

特定のスイッチについて指定した時間、または日、週、月単位でオンライン診断をスケジュー リングできます。スケジューリングを削除するには、コマンドの **no** 形式を入力します。

#### 手順

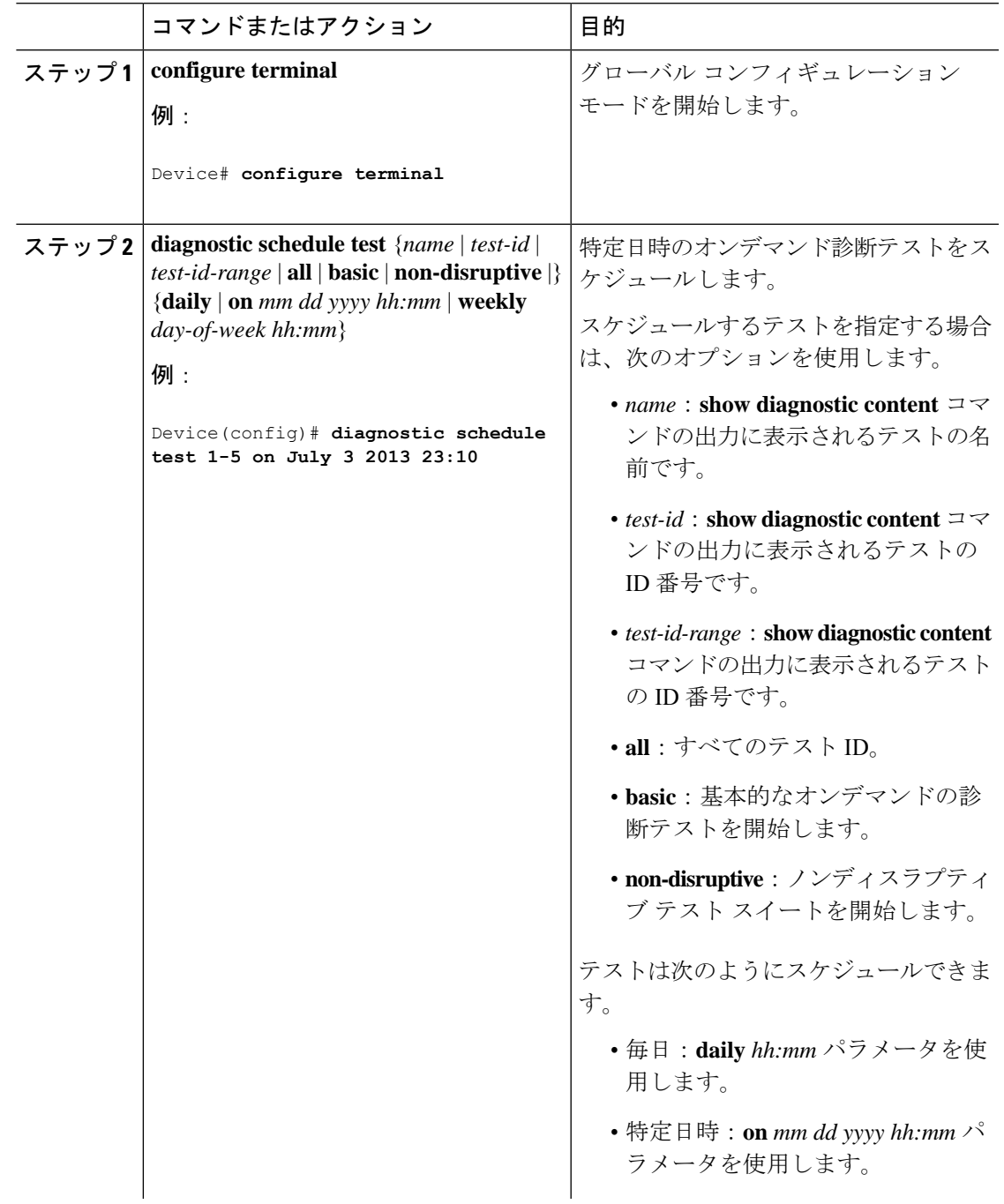

![](_page_3_Picture_266.jpeg)

### ヘルス モニタリング診断の設定

デバイスが稼働中のネットワークに接続されている間に、スイッチに対しヘルスモニタリング 診断テストを設定できます。各ヘルスモニタリングテストの実行間隔を設定したり、デバイス をイネーブルにし、テスト失敗時のSyslogメッセージを生成したり、特定のテストをイネーブ ルにできます。

テストをディセーブルにするには、コマンドの **no** 形式を入力します。

デフォルトでは、ヘルスモニタリングはディセーブルですが、デバイスはテストの失敗時に Syslog メッセージを生成します。

ヘルス モニタリング診断テストを設定し、イネーブルにするには、次の手順を実行します。

#### 手順

![](_page_3_Picture_267.jpeg)

I

![](_page_4_Picture_336.jpeg)

![](_page_5_Picture_280.jpeg)

### 次のタスク

**no diagnostic monitor interval test***test-id* | *test-id-range* } グローバル コンフィギュレーション コ マンドを使用して、間隔をデフォルトの値またはゼロに変更します。**no diagnostic monitor syslog**コマンドを使用し、ヘルスモニタリングテストが失敗した場合のSyslogメッセージの生 成をディセーブルにします。**diagnostic monitor threshold test***test-id* | *test-id-range* }**failure count** コマンドを使用し、失敗しきい値を削除します。

## <span id="page-6-0"></span>オンライン診断のモニタリングおよびメンテナンス

### オンライン診断テストとテスト結果の表示

デバイスに設定されているオンライン診断テストを表示し、この表に示す **show** 特権 EXEC コマンドを使用してテスト結果を確認することができます。

表 **<sup>1</sup> :** 診断テストの設定および結果用のコマンド

![](_page_6_Picture_225.jpeg)

# <span id="page-6-1"></span>オンライン診断テストの設定例

## オンライン診断テストの開始

スイッチで実行する診断テストを設定したあと、**diagnostic start** 特権 EXEC コマンドを使用し て診断テストを開始します。

テストを開始したら、テスト プロセスの停止はできません。

手動でオンライン診断テストを開始するには、次の特権 EXEC コマンドを使用します。

![](_page_7_Picture_234.jpeg)

#### 手順

## 例:ヘルス モニタリング テストの設定

次に、ヘルス モニタリング テストを設定する例を示します。

Device(config)# **diagnostic monitor threshold test 1 failure count 50** Device(config)# **diagnostic monitor interval test TestPortAsicLoopback**

 $\label{eq:1} \bigotimes_{\mathbb{Z}}\mathbb{Z}_{\ell}$ 

Catalyst 2960L スイッチはスタックできません。そのため、このスイッチでは **switch** *number* キーワードがサポートされていません。 (注)

## オンライン診断のスケジューリング

特定のスイッチについて指定した時間、または日、週、月単位でオンライン診断をスケジュー リングできます。スケジューリングを削除するには、コマンドの **no** 形式を入力します。

 $\mathbf I$ 

![](_page_8_Picture_303.jpeg)

### 手順

## オンライン診断の表示:例

次の例では、スイッチのオンライン診断の詳細情報を表示する方法を示します。

 $\mathcal{L}_\text{max}$ 

```
Device# show diagnostic switch detail
```

```
: SerialNo :
```
Overall Diagnostic Result : UNTESTED Test results:  $( . = Pass, F = Tail, U = Untested)$ 

1) TestPortAsicLoopback ------------> U

```
Error code ------------------> 3 (DIAG_SKIPPED)
Total run count -------2Last test testing type ------> n/a
Last test execution time ----> n/a
First test failure time -----> n/a
Last test failure time ------> n/a
Last test pass time ---------> n/a
Total failure count ---------> 0
Consecutive failure count ---> 0
```
2) TestPortAsicCam -----------------> U

```
Error code ------------------> 3 (DIAG_SKIPPED)
Total run count -------------> 0
Last test testing type ------> n/a
Last test execution time ----> n/a
First test failure time -----> n/a
Last test failure time ------> n/a
Last test pass time ---------> n/a
Total failure count ---------> 0
Consecutive failure count ---> 0
```
3) TestPortAsicMem -----------------> U

```
Error code ------------------> 3 (DIAG_SKIPPED)
Total run count -------------> 0
Last test testing type ------> n/a
Last test execution time ----> n/a
First test failure time -----> n/a
Last test failure time ------> n/a
Last test pass time ---------> n/a
Total failure count ---------> 0
Consecutive failure count ---> 0
```
次の例では、スイッチに設定されているオンライン診断を表示する方法を示します。

 $\mathcal{L}_\text{max}$ 

Device# **show diagnostic content**

```
Diagnostics test suite attributes:
   B/* - Basic ondemand test / NA
 P/V/* - Per port test / Per device test / NA
```
:

![](_page_10_Picture_482.jpeg)

![](_page_10_Picture_483.jpeg)

次の例では、スイッチのオンライン診断結果を表示する方法を示します。

Device# **show diagnostic result**

: SerialNo :

Overall Diagnostic Result : UNTESTED

Test results:  $( . = Pass, F = Tail, U = Untested)$ 

- 1) TestPortAsicLoopback ------------> U
- 2) TestPortAsicCam -----------------> U
- 3) TestPortAsicMem -----------------> U

次の例では、オンライン診断テストのステータスを表示する方法を示します。

```
Device# show diagnostic status
```
<BU> - Bootup Diagnostics, <HM> - Health Monitoring Diagnostics, <OD> - OnDemand Diagnostics, <SCH> - Scheduled Diagnostics

![](_page_10_Picture_484.jpeg)

次の例では、スイッチのオンライン診断のテスト スケジュールを表示する方法を示します。 Device# **show diagnostic schedule** Current Time = 17:06:07 IST Tue Sep 11 2018

Diagnostic is not scheduled.

## <span id="page-11-0"></span>オンライン診断の機能履歴と情報

次の表に、このモジュールで説明した機能に関するリリース情報を示します。この表は、ソフ トウェア リリース トレインで各機能のサポートが導入されたときのソフトウェア リリースだ けを示しています。その機能は、特に断りがない限り、それ以降の一連のソフトウェアリリー スでもサポートされます。

プラットフォームのサポートおよびシスコ ソフトウェア イメージのサポートに関する情報を 検索するには、CiscoFeature Navigator を使用します。CiscoFeature Navigator にアクセスするに は、[www.cisco.com/go/cfn](http://www.cisco.com/go/cfn) に移動します。Cisco.com のアカウントは必要ありません。

表 **2 :** オンライン診断の機能履歴と情報

| 機能      | リリース                        | 機能情報          |
|---------|-----------------------------|---------------|
| オンライン診断 | Cisco IOS Release 15.2(7)E1 | この機能が導入されました。 |